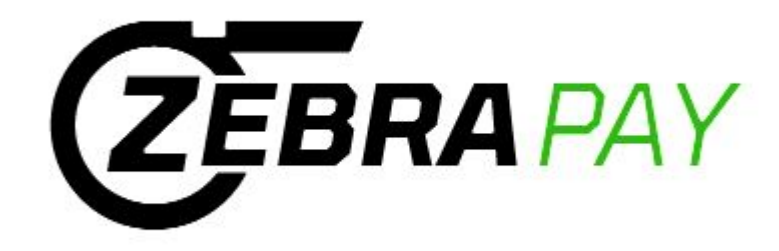

# *ZebraPay Service* **Procedures for Sports Officials**

*ZebraWeb.org* Support: [support@ZebraWeb.org](mailto:support@ZebraWeb.org)

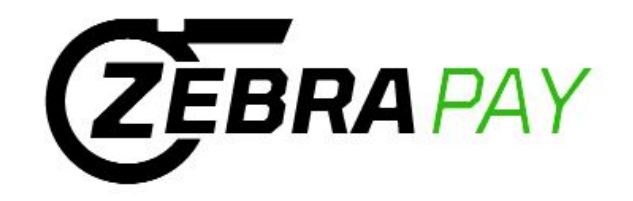

Thank you for your continued support of *ZebraWeb.org*. Our *ZebraPay Service* has been designed to streamline officials game/travel fee payments for subscribing conferences/institutions/organizations. We have partnered with Proxus/iSolved to provide our back office payment processing, with secure integration between our platforms.

*ZebraPay Service* logon path is<https://proxushr.myisolved.com/> and has separate sign on credentials for your security and ease of access. Your email address is your user name and password as you designate after set up.

After receiving the email from **ZebraPay** [proxushr@myisolved.com](mailto:proxushr@myisolved.com) please follow the instructions within this presentation to set up your information as follows.

If you require any *ZebraPay* system related support, please contact us at [support@ZebraWeb.org](mailto:support@ZebraWeb.org).

Thank you.

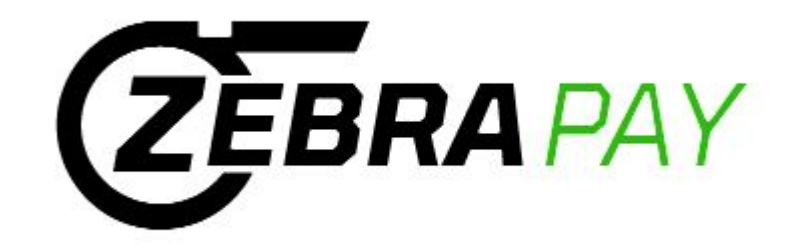

# **ZebraPay Service Procedures for Sports Officials**

•Set up Bank Account routing/checking account via "Self Service" feature after receiving email with subject: **ProxusHR Officials Self-Service Account Created**

•Edit Profile and personal information

•Logon to ZebraPay after initial set up: <https://proxushr.myisolved.com/>

- •View Pay History
- •Access 1099 at end of year

•Forget Password

**NOTE:** Employer/Employee relationship **-** Any reference to Employee does not imply the existence of an Employer/Employee relationship

*ZebraWeb.org* Support: [support@ZebraWeb.org](mailto:support@ZebraWeb.org)

## **Officials "Self Service"**

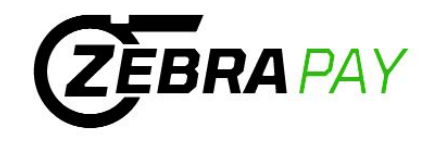

Officials will receive a no-reply e-mail from ZebraPay <proxushr@myisolved.com> to activate their account.

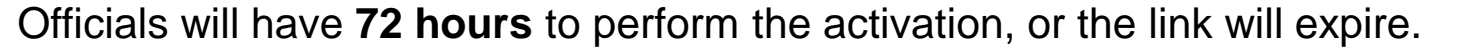

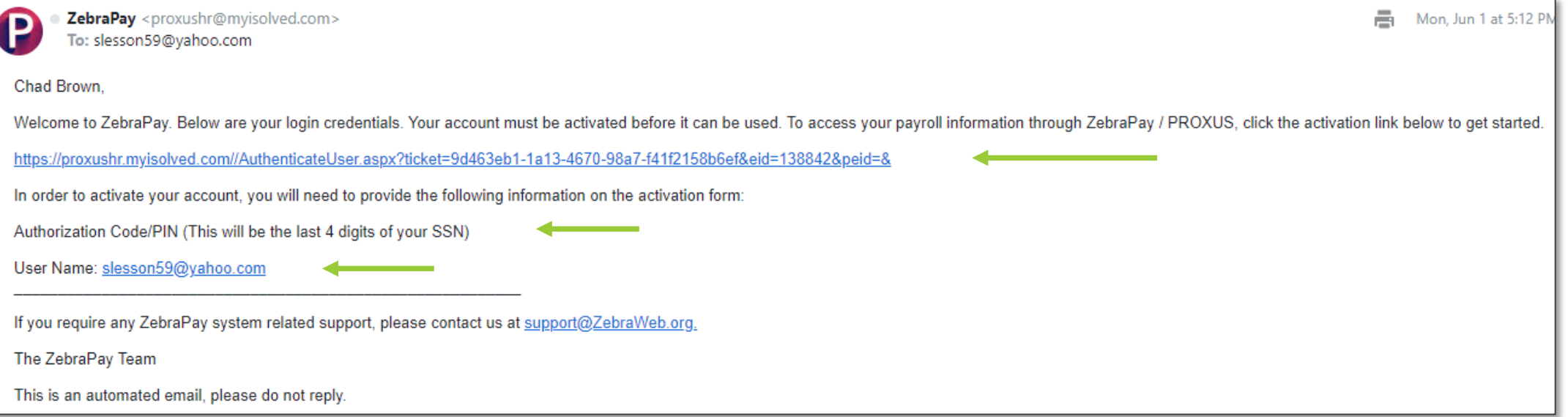

Click the link to authenticate the user access.

Make note of the following elements, they will be needed for validation for New User Account Setup and Login.

•**Authorization Code/Pin** *(last four digits of SSN)* •**User name** *(email address)*

## **Officials Self Service**

### **Complete the New User Account Setup screen:**

**User Name:** Will auto populate

**Client Code:** Will auto populate

**Company Name:** Will auto populate

**Employee Name:** Will auto populate

**Authorization Code/Pin:** Last four digits of SSN

**New Password:** Create using criteria

**Confirm New Password:** Re-enter password

**Challenge Question:** Select your own

**Challenge Answer:** Create your own

**Confirm Answer:** Re-enter answer

**Mobile Phone:** Enter mobile phone (optional)

**Click Continue Button**

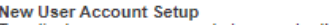

To activate your new account please enter the following information into the fields below and click the Continue button.

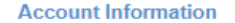

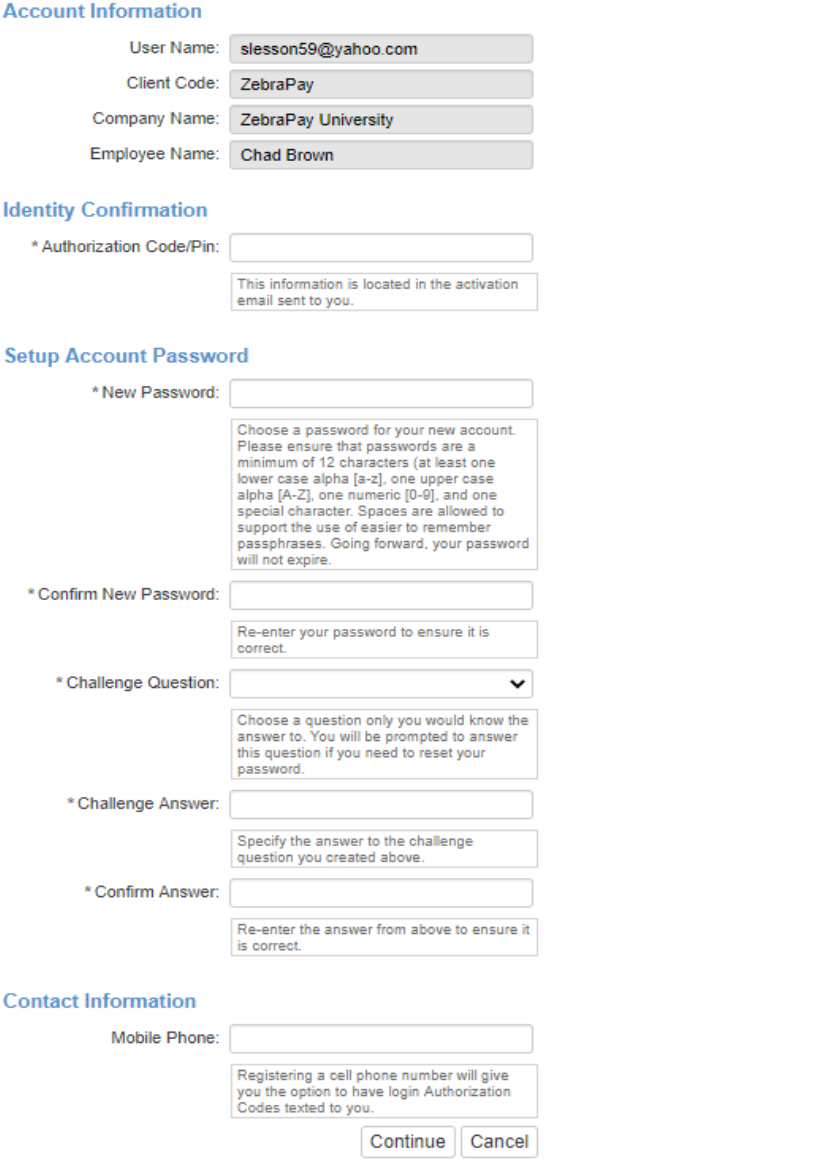

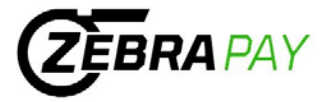

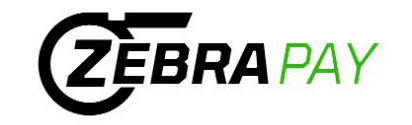

Confirmation of activation screen will appear if authentication is successful. Click the Login button.

**New User Account Setup** Your account is now activated. Click the login button below to return to login form and begin using your account. Login

Login screen will appear. Enter user access elements and click Login button.

**User name** = Official's email address

**Password** = Official defined

The login screen can also be accessed by using the following link:

- **Access via the url: <https://proxushr.myisolved.com/>**
- Add to your Favorites for easy access anytime.

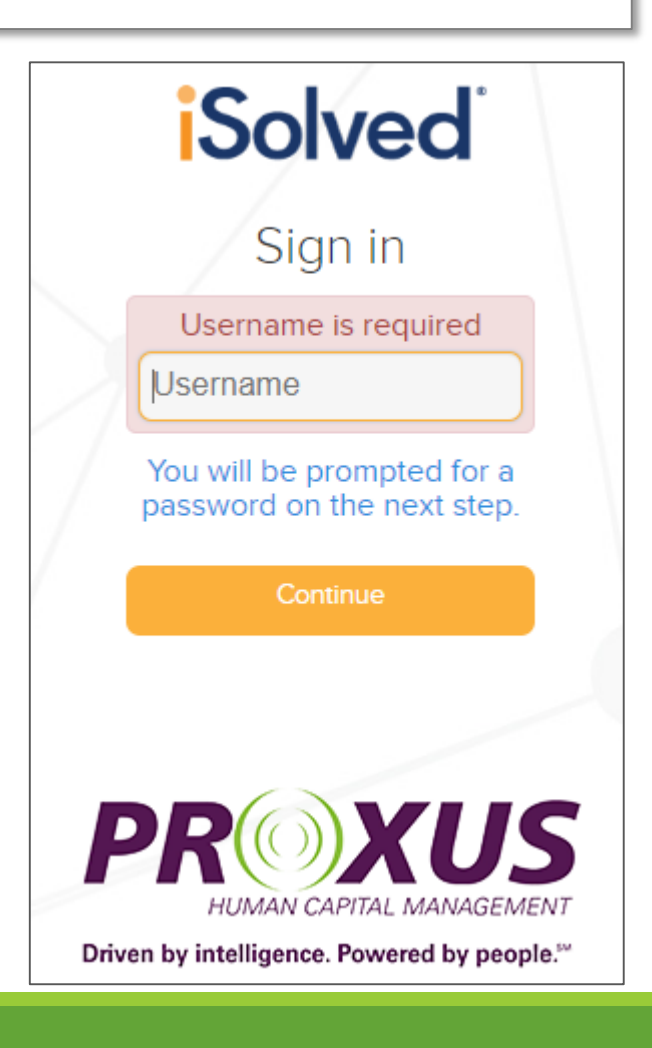

### **Employee Self Service**

User name = Officials e-mail address

To reset the password, click on **Forgot** your password?

Enter the User name and click Next.

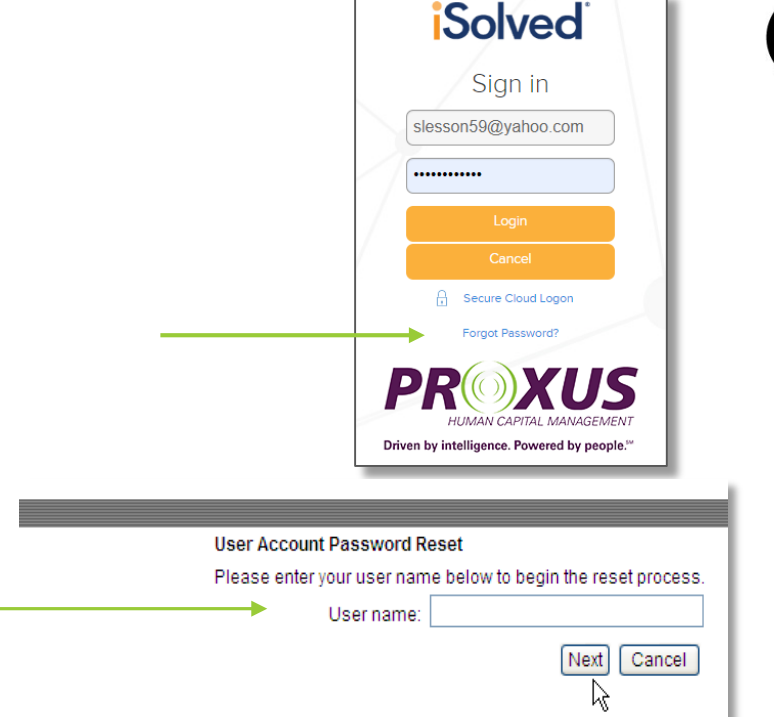

**EBRA** PAY

Answer the user unique security question, create a new password and click Next.

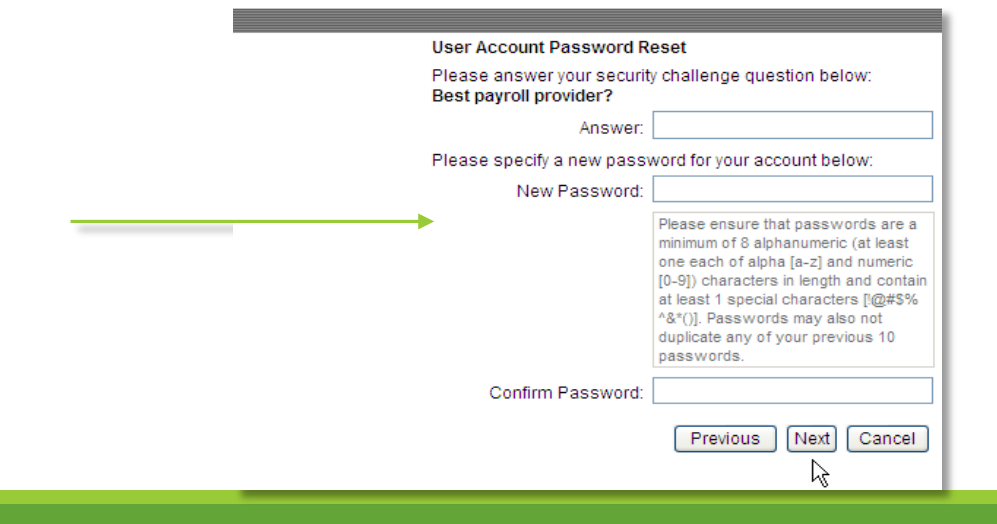

### **Officials Self Service Security**

#### **Login Authentication**

When logging into iSolved, the cookies on the PC are utilized to verify authentication. At the time of login, the cookie is updated with the login information and the date of the login. If the user logs in from that machine again, and if the cookie is still intact, then they would be recognized and bypass two-factor authentication. For users that have a dynamic IP address, this will reduce the number of times they need to authenticate.

#### **Direct Deposit Information Alerts**

Every time an official's direct deposit account or routing number is updated, added, or deleted, an email will be sent to the official's email accounts (work and personal) stored in iSolved letting them know their direct deposits have been updated.

#### **Email Account Change Alerts**

Every time an email account is changed, an email will be sent to the previous email address alerting them of the change. This alert will inform the official of changes to their email address.

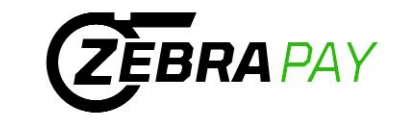

# **Additional Navigation**

More than one ZebraPay account

**From the upper left corner on any iSolved screen, click the down arrow next to your name for:**

- **Change Employee or User** click if you are setup to have access to multiple conferences, you can navigate between conferences
- **Home** click **Home** to return to the Welcome screen
- **Logout** click **Logout** to exit the Employee Self Service Portal

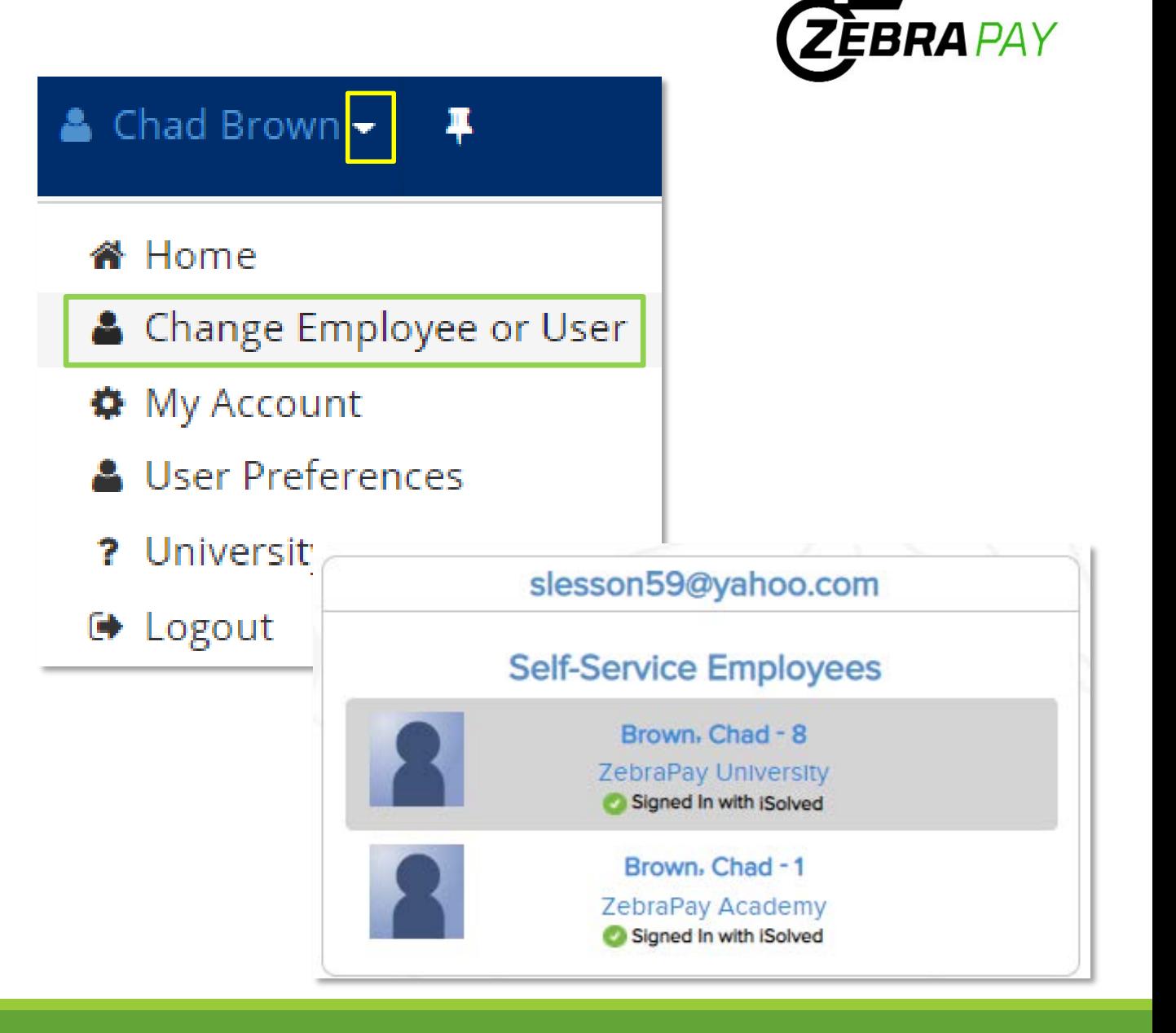

## **Direct Deposit** (Officials will receive a \$12.00 fee for any physical check when not using direct deposit)

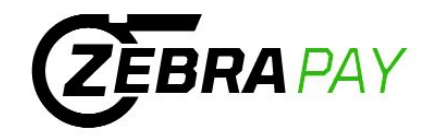

Employee Self Service -> Direct Deposit Updates

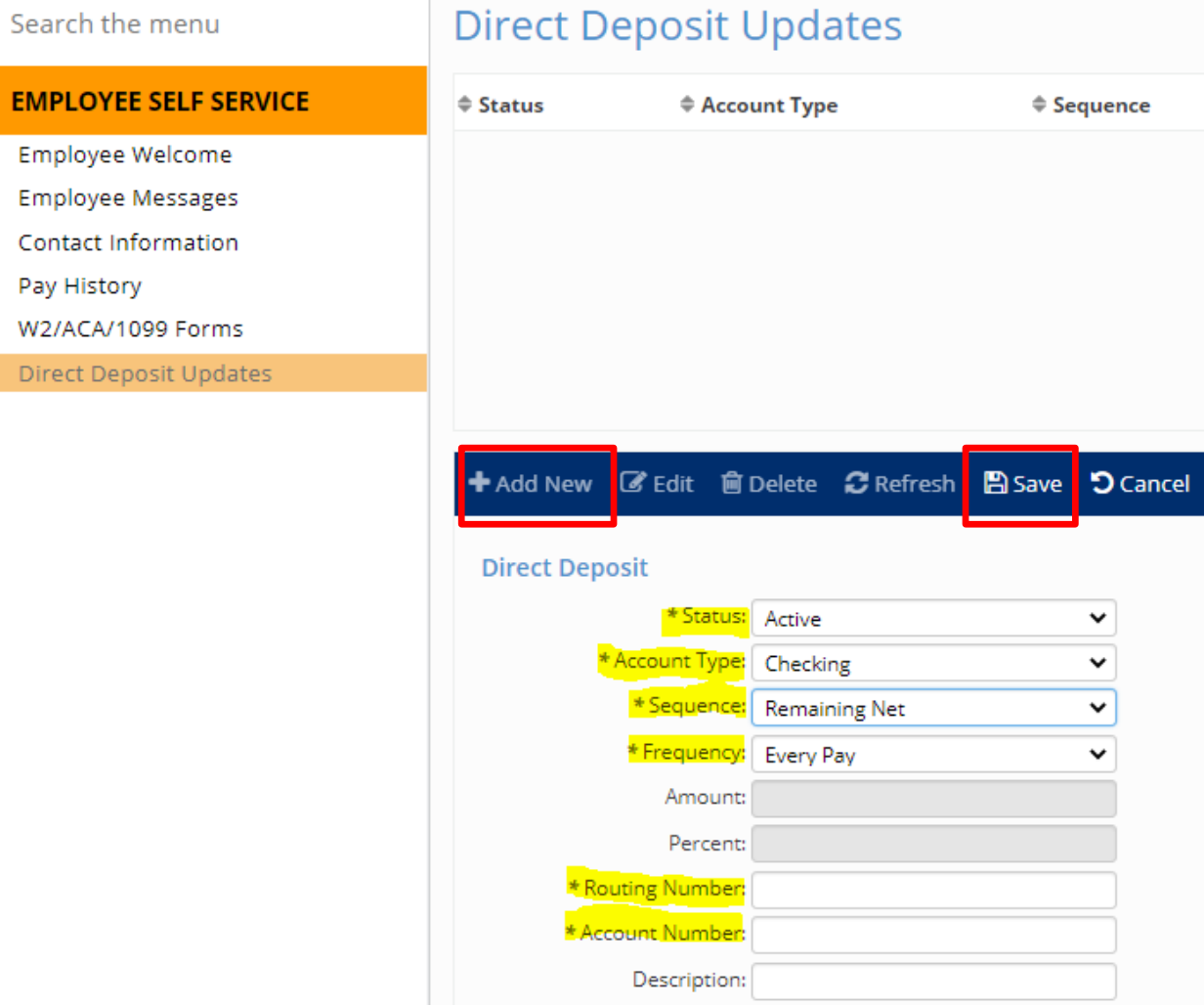

### **Adding Direct Deposit**

- 1. Click, '+ Add New'
- 2. Select 'Active' from **Status** dropdown
- 3. Select applicable **Account Type** from dropdown
- 4. Select 'Remaining Net' from **Sequence** dropdown
	- Do Not Select a Sequence Number
- 5. Enter 9 digit **Routing Number**
- 6. Enter **Account Number**
- 7. Click, **'Save'**

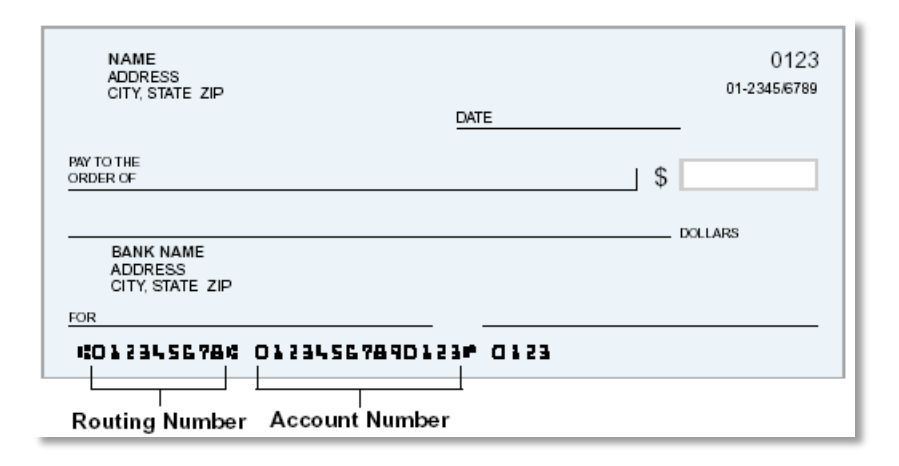

## **Officials Messages**

Employee Self Service -> Employee Messages

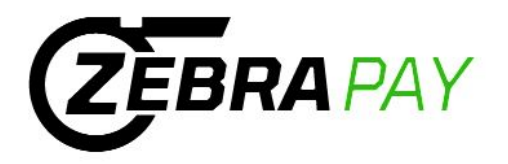

#### **EMPLOYEE SELF SERVICE**

#### **Employee Welcome**

**Employee Messages** 

**Contact Information** 

Pay History

W2/ACA/1099 Forms

**Direct Deposit Updates** 

# **General Messages**

#### **Employer/Employee Relationship**

Any reference to Employee does not imply the existence of an Employer/Employee relationship.

#### Welcome to ZebraPay Service powered by PROXUS/iSolved

Thank you for your continued support of ZebraPay. Our ZebraPay Service has been designed to streamline officials game/travel fee payments back office payment processing, with secure integration between our platforms. ZebraPay Service logon path is https://proxushr.myisolved.com/ and has separate sign on credentials for your security and ease of access. You If you require any ZebraPay system related support, please contact us at support@ZebraWeb.org. Thank you and best of luck this season...

## Procedures

#### **ZebraPay Procedures for Sports Officials**

Please see the attached pptx for procedures on navigating ZebraPay (iSolved). This will also be posted in ZebraWeb.org Sports Officials Assign For any support requests please contact ZebraWeb directly at support@ZebraWeb.org. Thank you.

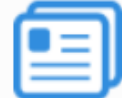

ZebraPay\_Service\_Procedures\_-\_Sports\_Officials\_-\_January\_2020 (PDF)

View here  $\Box$ 

## **Name / Address Updates**

Employee Self Service -> Contact Information

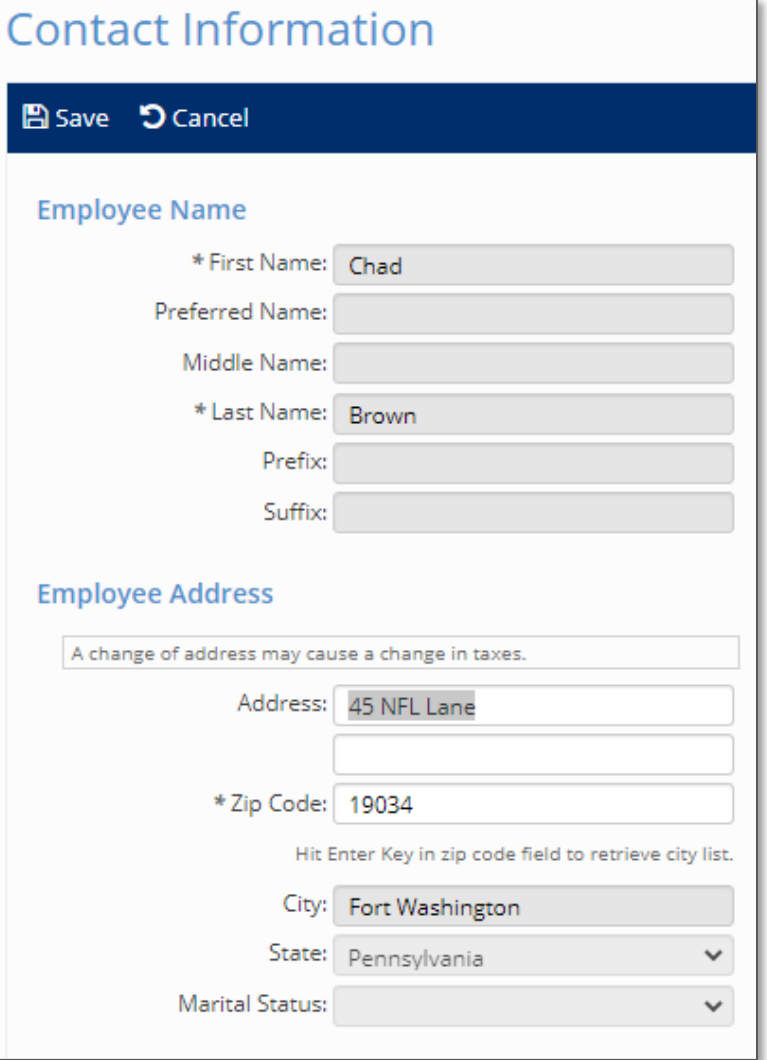

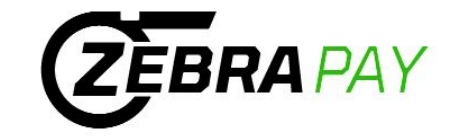

## **Name & Address Changes**

- 1. Enter change in applicable field
- 2. Click, **'Save'**

## **Pay History**

Employee Self Service -> Pay History

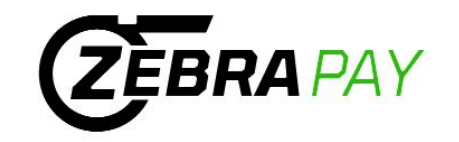

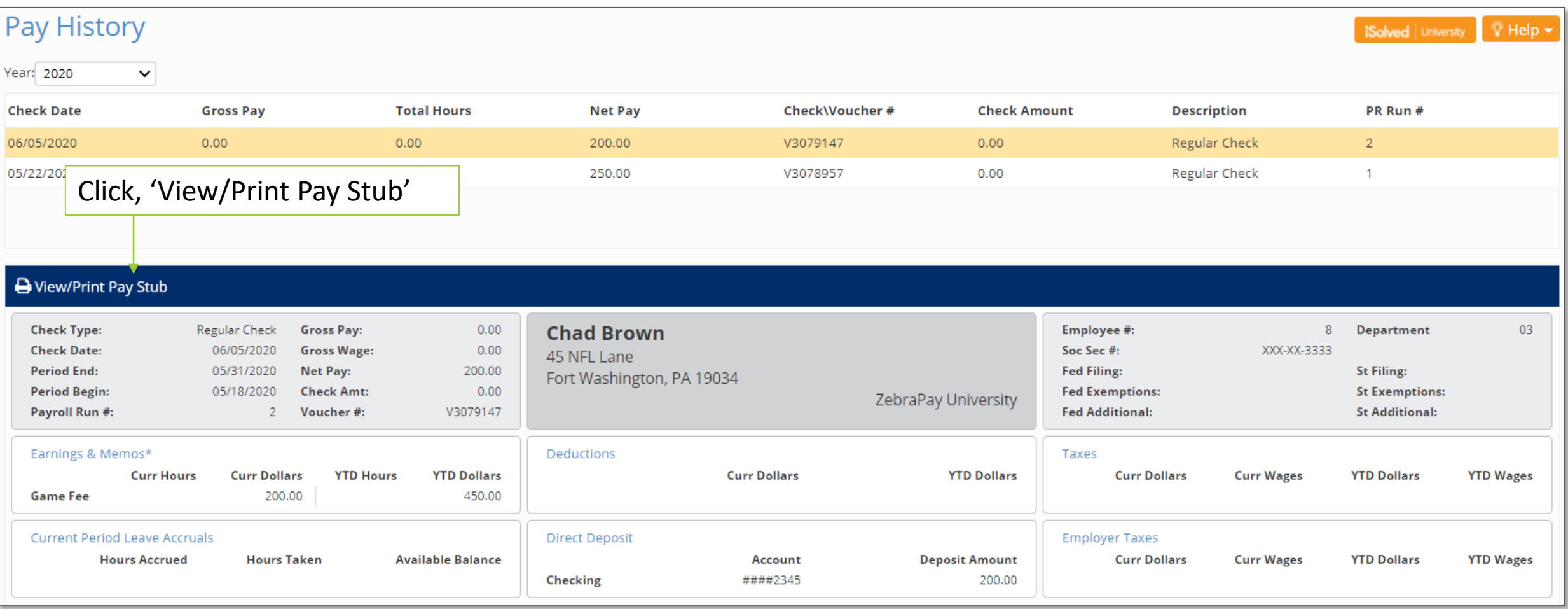

## **Pay History (continued)**

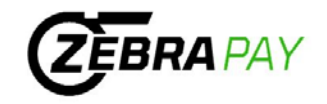

Employee Self Service -> Pay History

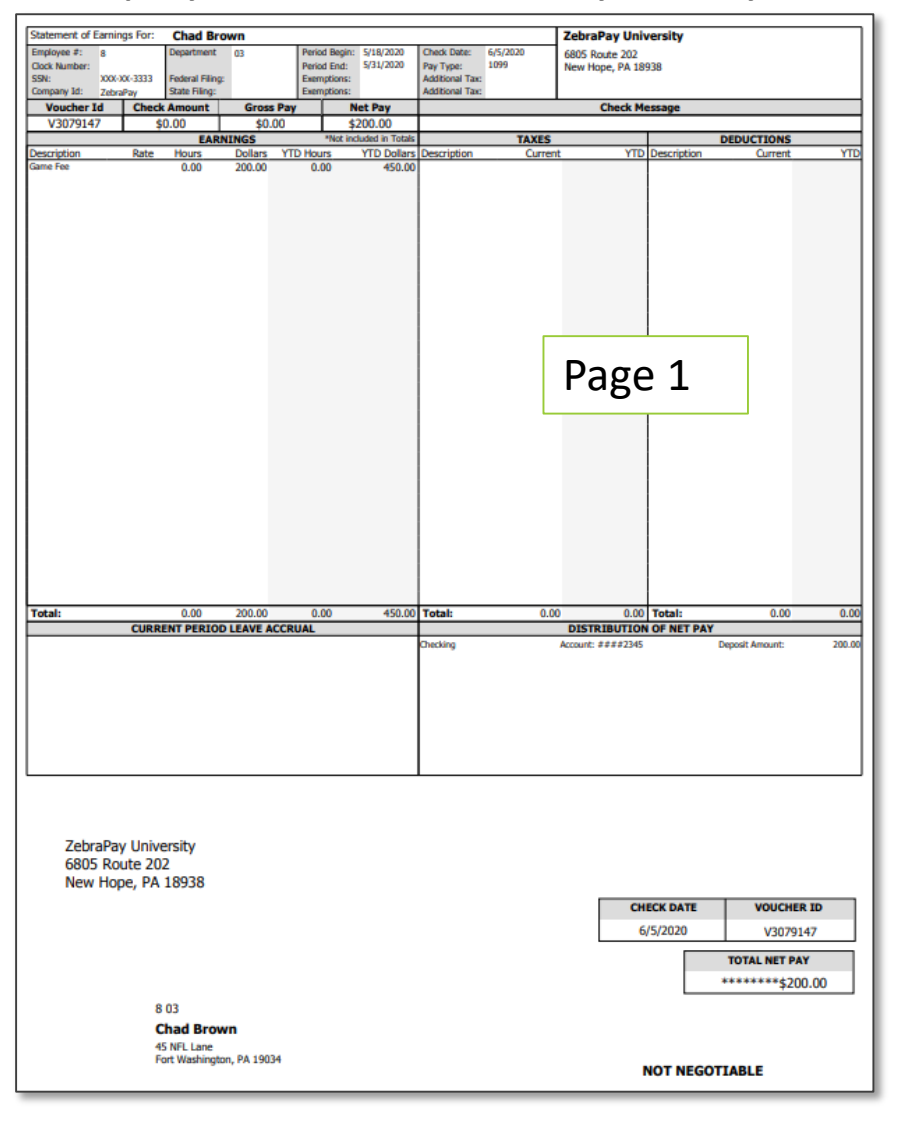

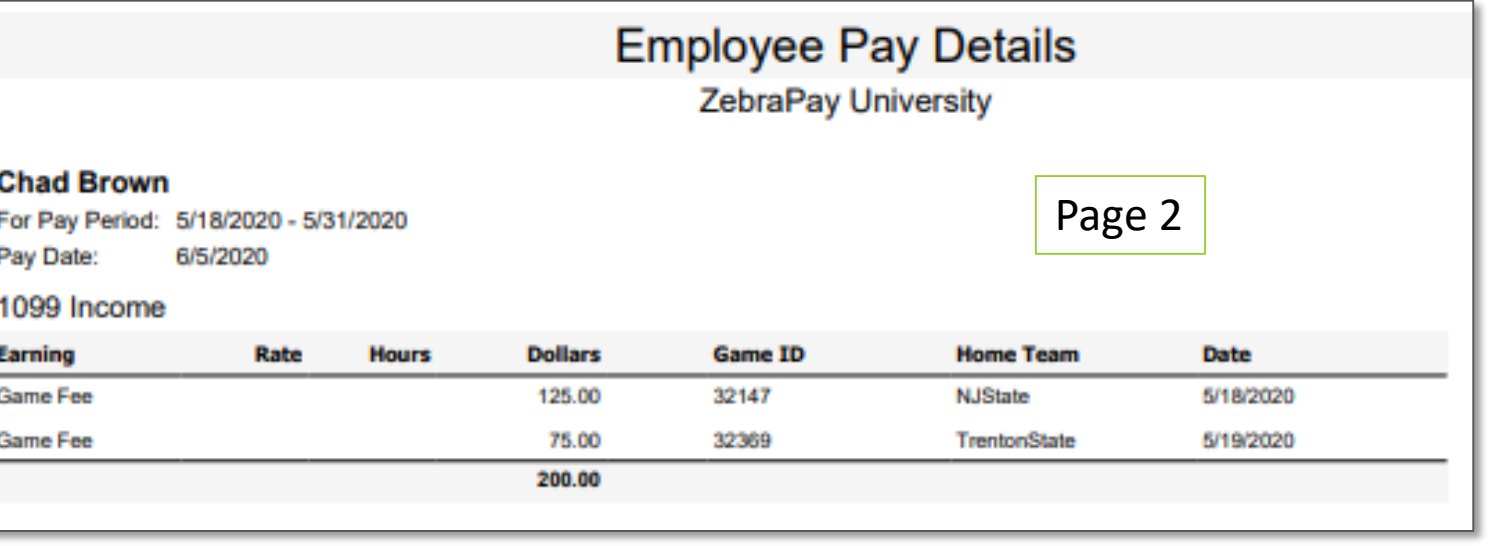

## **1099 Information**

Employee Self Service -> W2/ACA/1099 Form

## **EMPLOYEE SELF SERVICE**

Employee Welcome

**Employee Messages** 

Contact Information

Pay History

W2/ACA/1099 Forms

Direct Deposit Updates

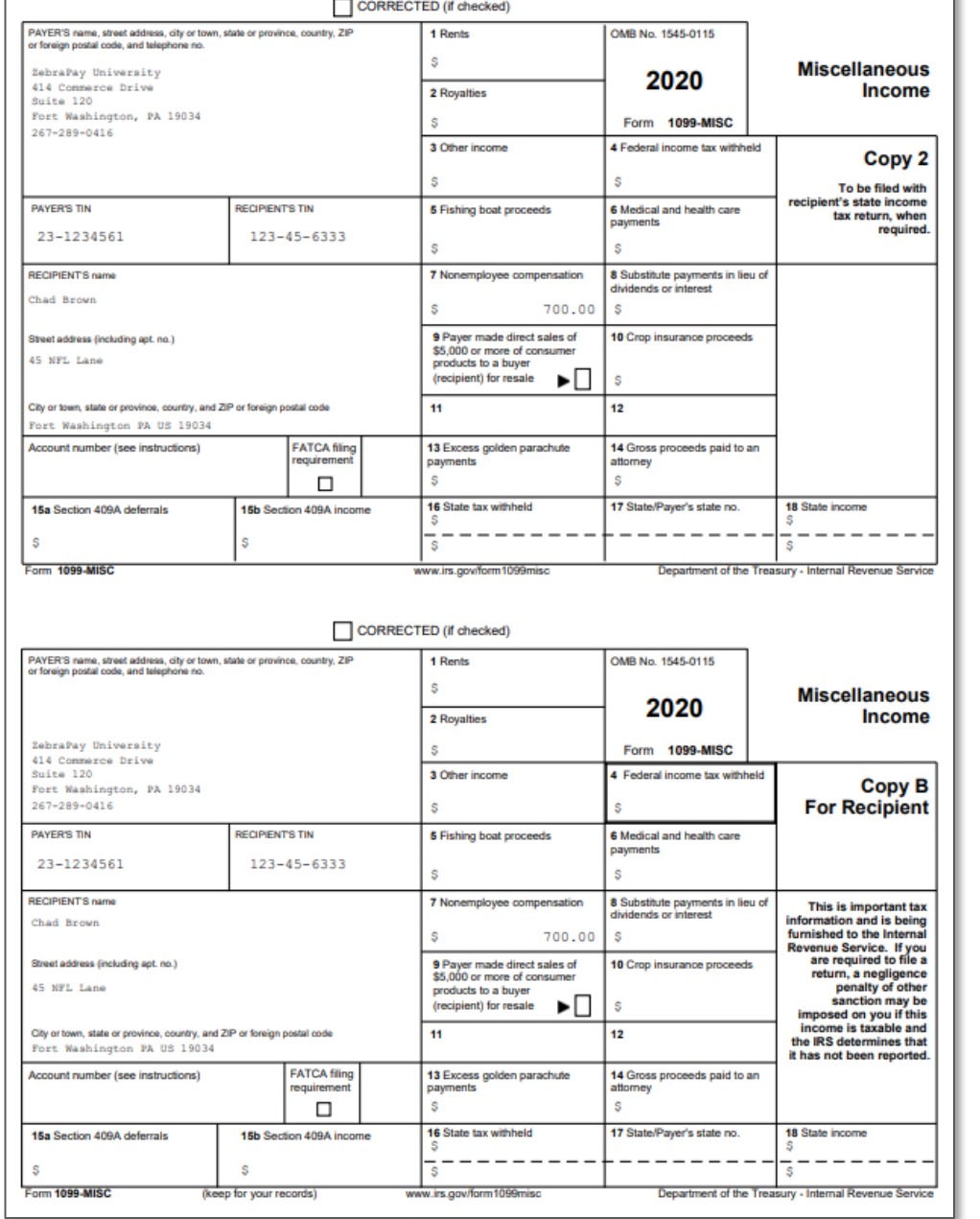

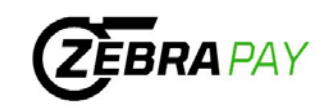